# **Getting Started Guide**

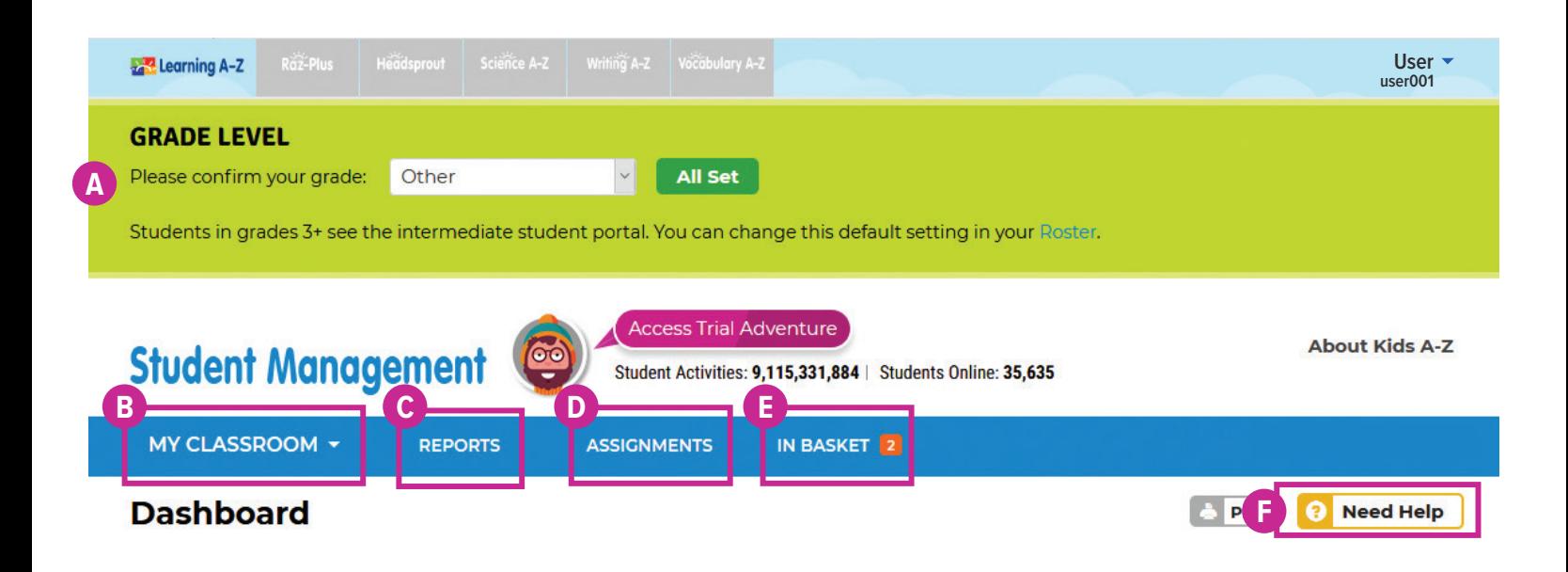

## Quick Reference

- A Identifying your Grade Level makes rostering your students easier. New students will be placed at the first reading level of the grade you selected.
- **B** My Classroom allows you to add or transfer students, edit student info and assignment settings, and create student groups.
- **Reports** help you track classroom and individual student activity to inform future instruction. **C**
- The **Assignments** area enables you to track assignment progress and delete or change assignments to **D** meet content or instructional goals.
- Your **In Basket** contains completed student activities for you to review or score, such as assessments, **E** practice recordings, and answers to constructed response questions.
- **Need Help** provides step-by-step walkthroughs to help you complete frequently encountered tasks related to rostering, grouping students, assignments, and more. **F**

The **Instructional Support** section, located at the bottom of every page, offers helpful information on getting started, instructional tools, reading level correlations, professional learning, and more.

**A.** Learning A-Z

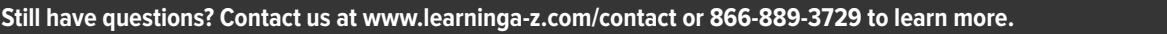

# Log In and Access These Helpful Links and Resources

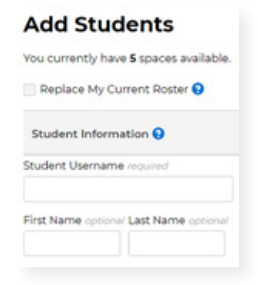

#### **Get your students started.**

Learn how to create your roster, set reading levels, and distribute login information.

> **[Located under Instructional Support](https://www.kidsa-z.com/main/ViewPage/name/get-students-reading/) [>](https://www.kidsa-z.com/main/ViewPage/name/get-students-reading/) [Student Connections >](https://www.kidsa-z.com/main/ViewPage/name/get-students-reading/) [Getting Students Started](https://www.kidsa-z.com/main/ViewPage/name/get-students-reading/) in 3 steps**

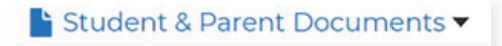

Student Login Cards

**R** Parent Letters

## **Download student and parent documents.**

Print personalized student login cards and send home parent letters.

> **[Located under Instructional Support >](https://www.kidsa-z.com/main/students#!/tabs/general) [Student Connections >](https://www.kidsa-z.com/main/students#!/tabs/general) [Get to Know the Student Portal](https://www.kidsa-z.com/main/students#!/tabs/general)**

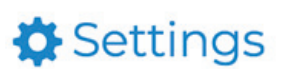

#### **Update your roster settings.**

Adjust Reading Room, Level-Up!, constructed response, and other roster settings.

> **[Located in My Classroom >](https://www.kidsa-z.com/main/students#!/tabs/general) [Roster > Settings](https://www.kidsa-z.com/main/students#!/tabs/general)**

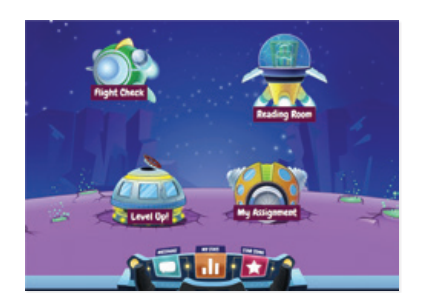

## **Get to know the Kids A-Z student portal.**

Learn how the Kids A-Z portal motivates students and makes it easy to access resources across Learning A-Z products.

**[Located under Instructional Support >](https://www.kidsa-z.com/main/ViewPage/name/student-portal/) [Student Connections > Get to Know the Student Portal](https://www.kidsa-z.com/main/ViewPage/name/student-portal/)**

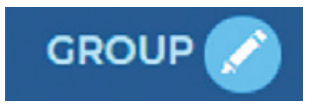

#### **Save time by creating student groups.**

Creating groups in your roster makes it easy to assign resources to specific students and track results in reports.

**[Located in My Classroom > Roster > General](https://www.kidsa-z.com/main/students#!/tabs/general)**

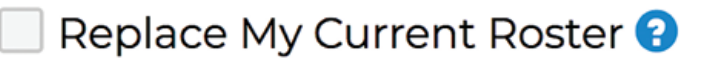

#### **Replace your current roster.**

Check the Replace My Current Roster box to start a fresh roster and remove all students from the previous year.

**[Located in My Classroom >](https://www.kidsa-z.com/main/Roster/student/multiple) [Add Students > Replace My Current Roster](https://www.kidsa-z.com/main/Roster/student/multiple)**

Revised 072020

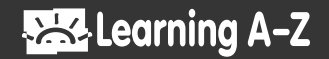